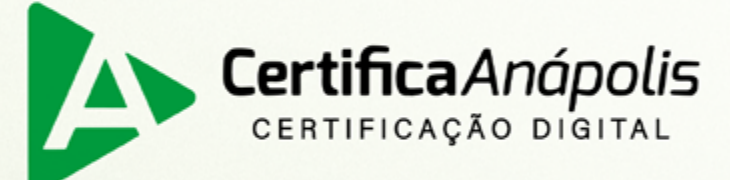

# Manual para emissão de certificado digital tipo A1

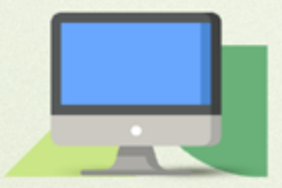

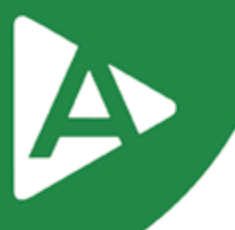

Prezado Cliente,

Com o intuito de tornar sua jornada conosco mais rápida e prática, explicaremos nas próximas páginas como emitir seu **Certificado Digital modelo A1**.

## **1º PASSO**

Para emissão do Certificado Digital tipo A1, acesse o endereço: <https://aranapolis.acsoluti.com.br/site/emitircertificado>

Clique em **"Baixar"** e salve o emissor.jnlp em sua máquina (necessário ter o Java Instalado na máquina)

OBS. Caso não tenha o JAVA instalado, acesse e instale: <https://www.java.com/pt-BR/download/>

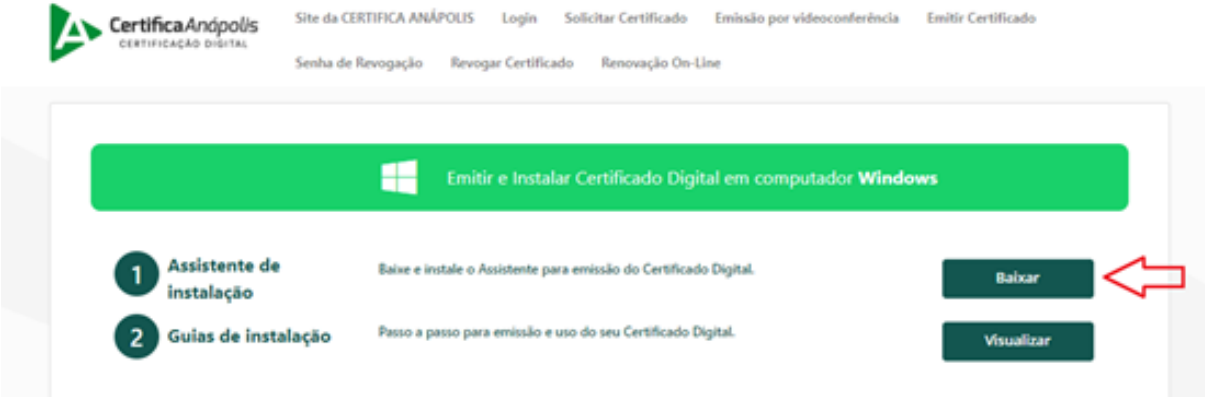

## **2º PASSO**

Ao executar o **Emissor.jnlp,** abrirá a tela onde deverão ser preenchidos os dados de emissão contidos no documento reservado.

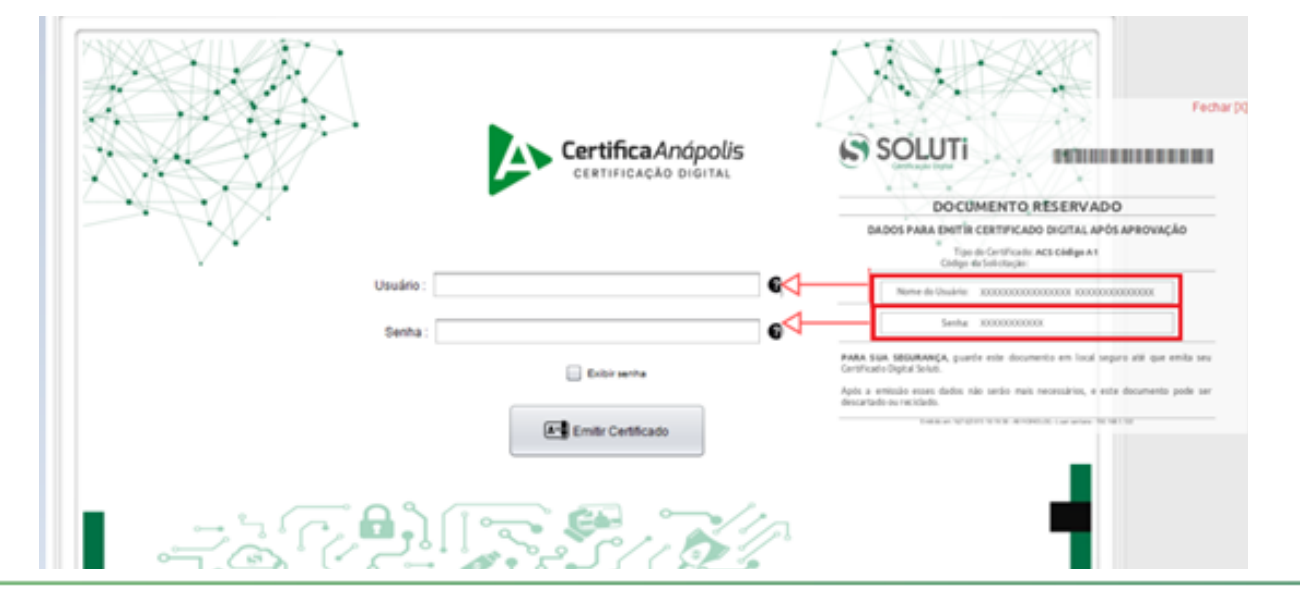

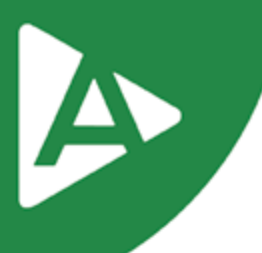

# **3º PASSO**

Clique em **"Emitir Certificado".**

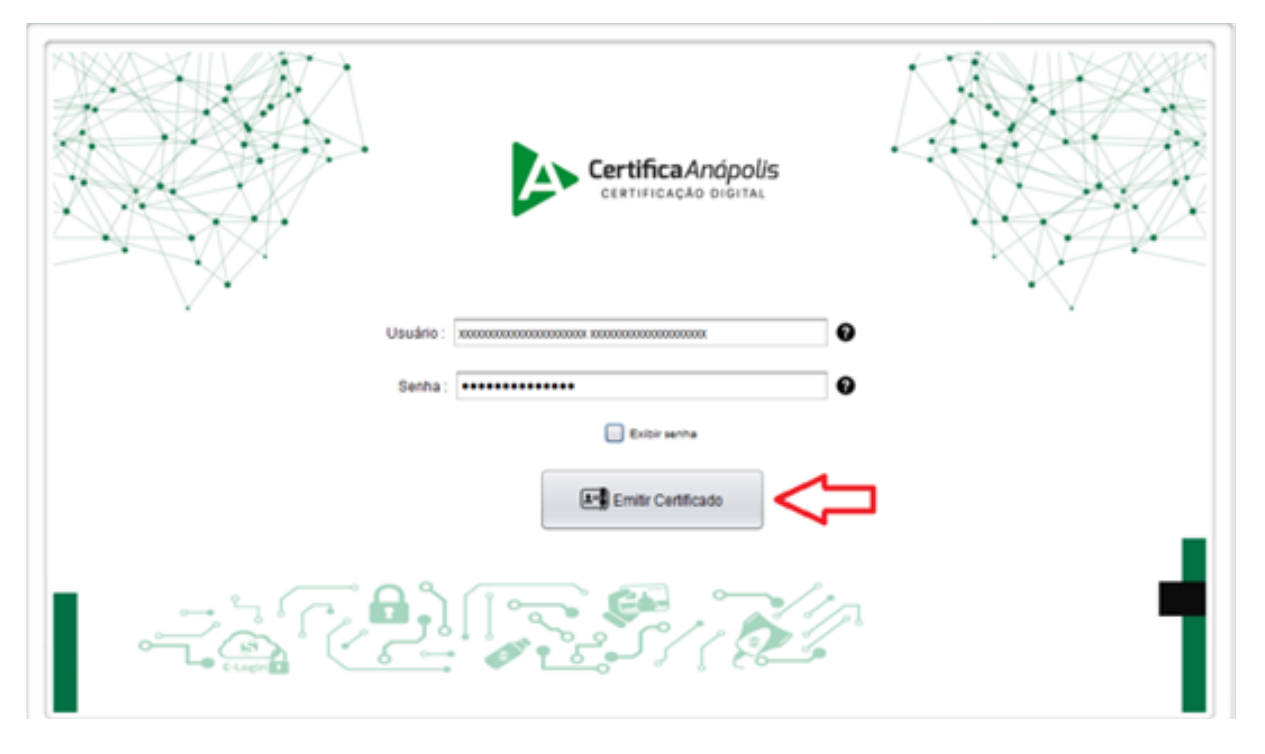

## **4º PASSO**

Será solicitando um local para **salvar o certificado.**

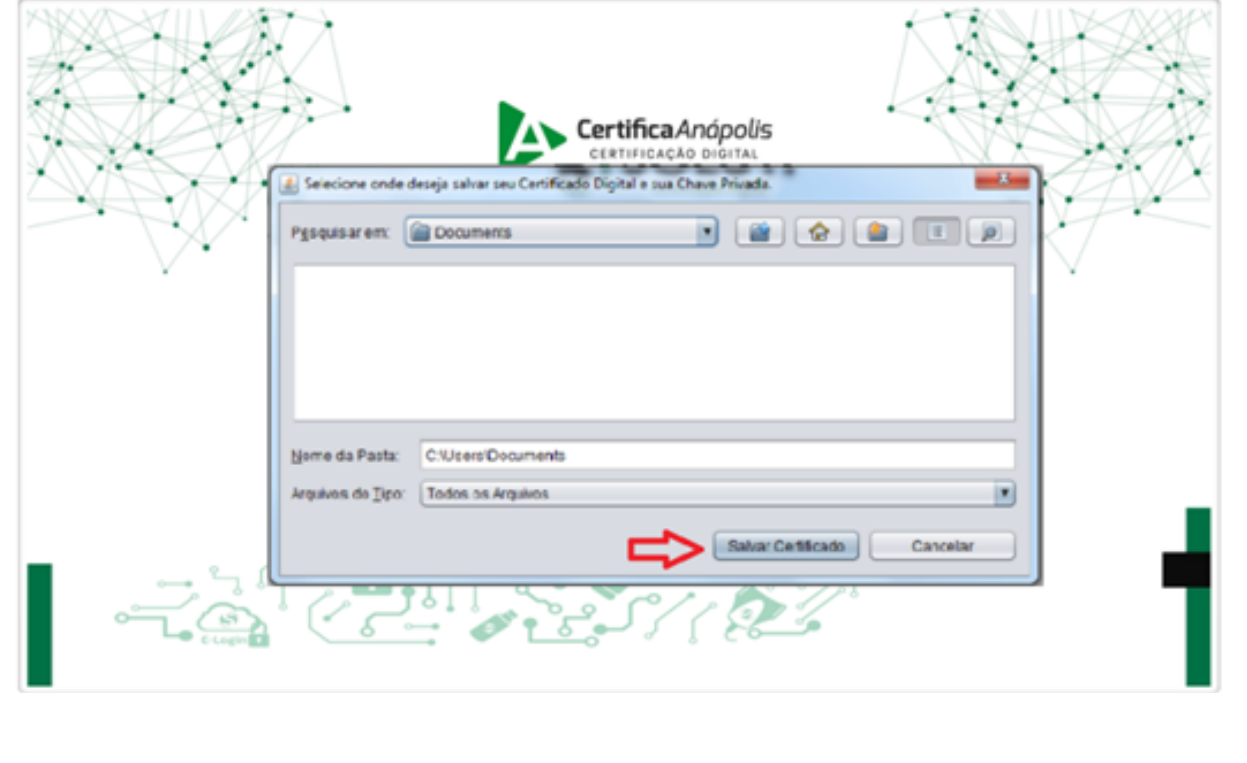

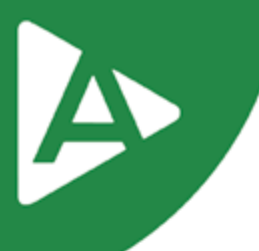

# **5º PASSO**

Neste momento será necessário definer a senha de utilização de seu Certificado Digital. É importante ressaltar que a senha deverá ter no mínimo 4 dígitos.

Portanto, recomendamos que a senha seja armazenada em local seguro, pois sem a senha não será possível utilizar o seu Certificado Digital, ocasionando a perda do mesmo.

OBS.: A Certifica Anápolis não recupera de senha de certificados digitais tipo A1. Leia, por gentileza, as "Responsabilidades do titular" em seu **Termo de Titularidade do Certificado Digital.**

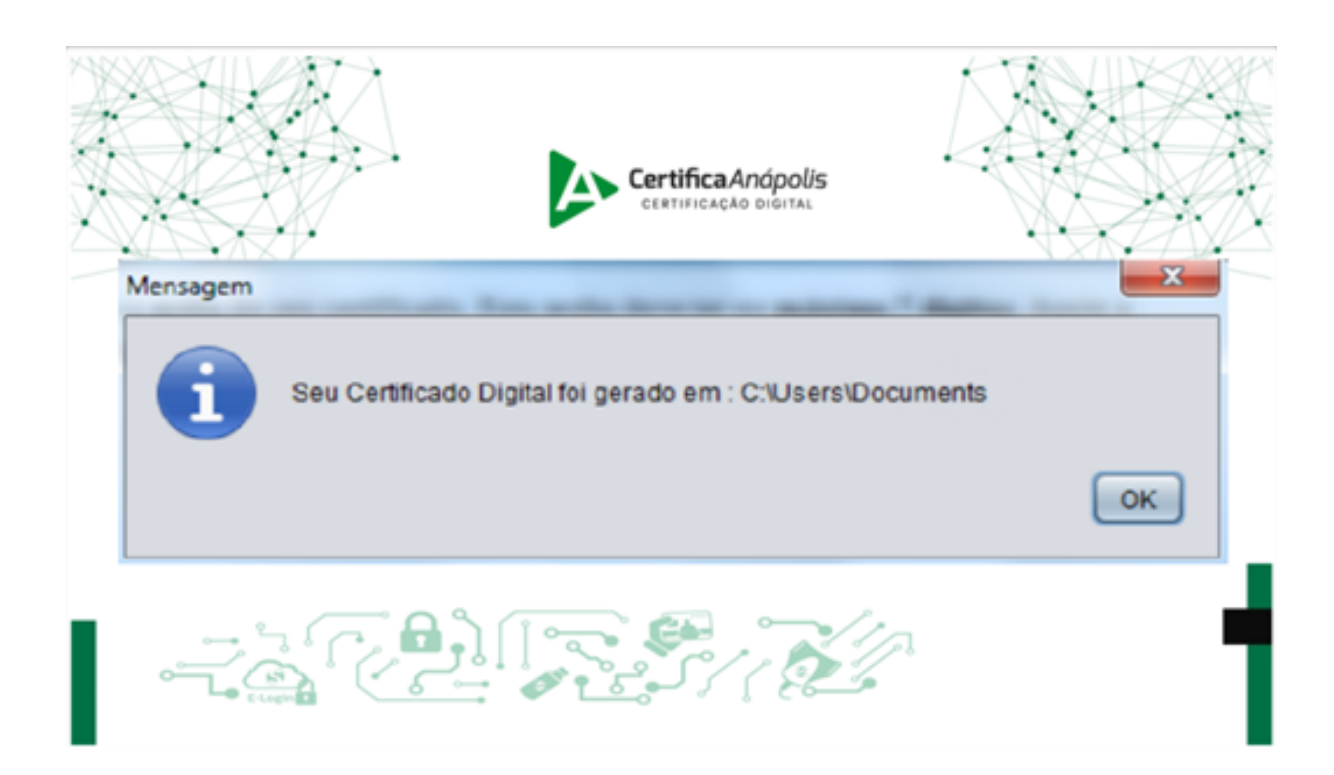

**Recomendamos que seja feito um backup do seu Certificado Digital, pois em caso de perda do arquivo não é possível emitir novamente.**

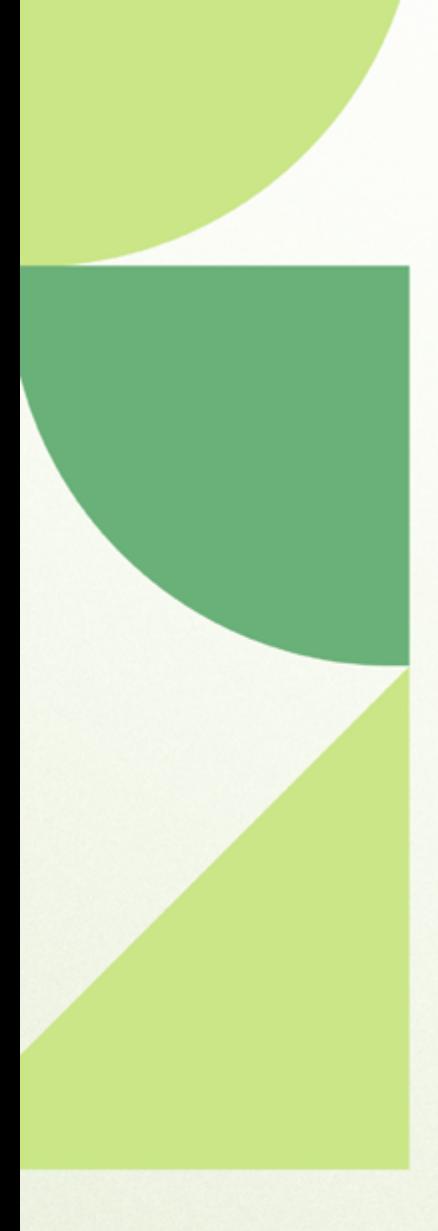

# Ainda ficou com dúvidas? Entre em contato conosco pelos telefones:

62 - 3943-0715 62 - 3313-6712 62 - 99150-9634

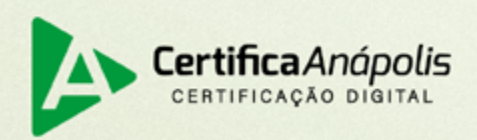

certificaanapolis.com.br